У Ө A

## **[TDT – PES] : Vérifier l'acquittement de son flux**

 $\pm$  [Télécharger](http://services-new-test.megalis.bretagne.bzh/wp-content/uploads/pdfs/tdt-pes-verifier-lacquittement-de-son-flux.pdf) le tutoriel PDF 467.7 ko

[Accéder](https://services-new-test.megalis.bretagne.bzh/service/teletransmission-des-flux-comptables-pes/) à la page service

## Contexte

Si vous **rencontrez un souci au niveau de l'acquittement** de vos flux PES (**Acquittement KO**), il est possible d'en avoir un rapport détaillé.

Nous allons vous expliquer dans ce tutoriel quel chemin emprunter pour y accéder.

Visualiser votre acquittement en erreur

Une fois connecté sur Pastell, pour commencer, cliquer sur le dossier « **PES** » que vous voulez vérifier :

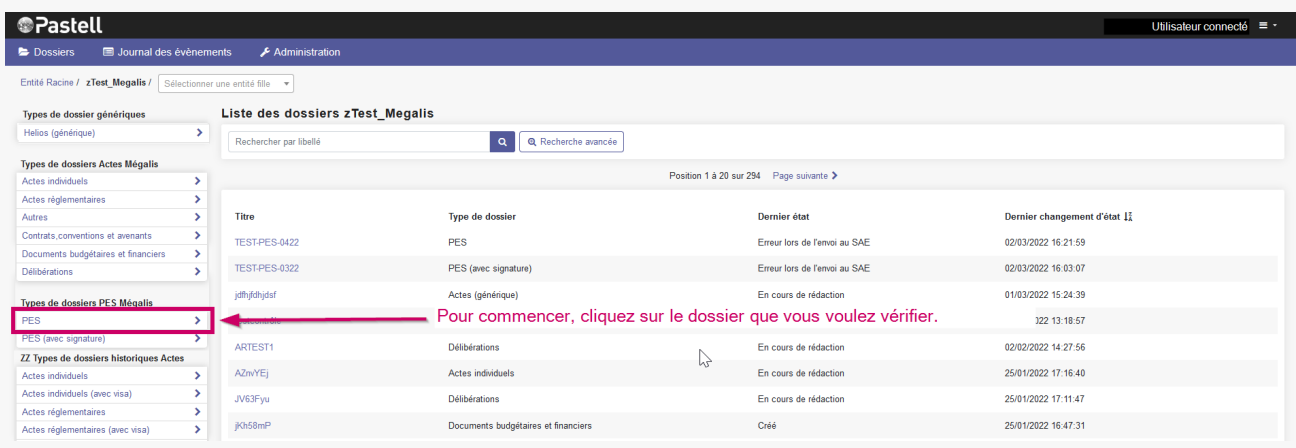

**Cliquez sur le nom du flux KO** . Les flux qui n'ont pas été acquittés sont repérables par la mention « **Acquittement KO** » :

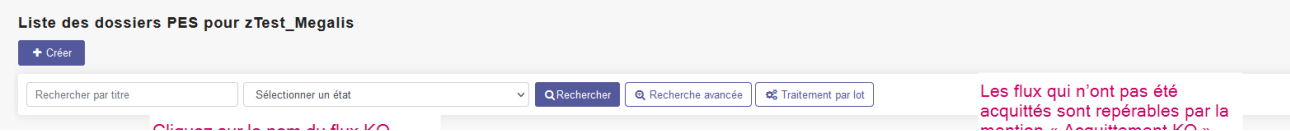

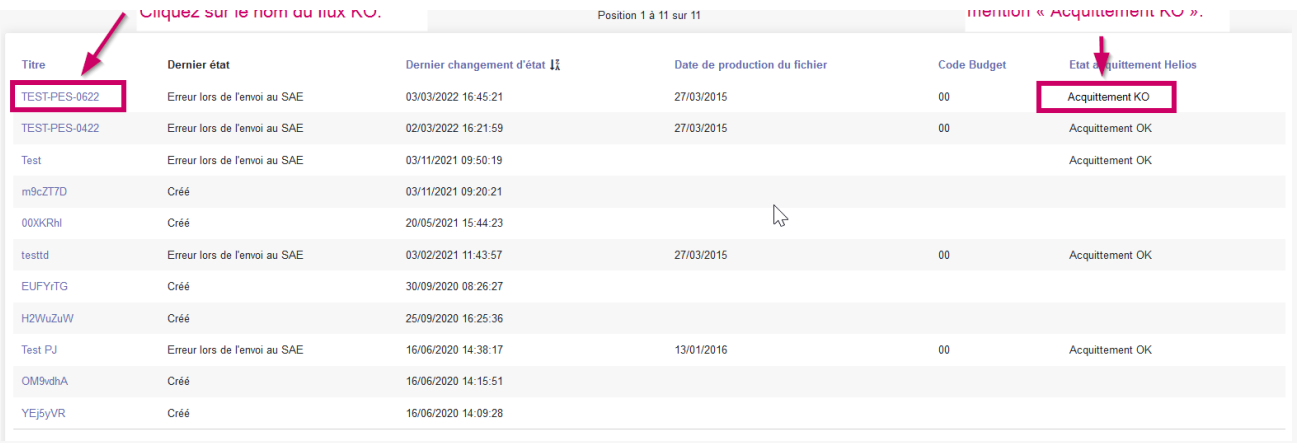

Cliquez sur l'onglet « **Retour Tdt**« , puis cliquez sur le bouton « Voir » pour **consulter le rapport de non-acquittement** :

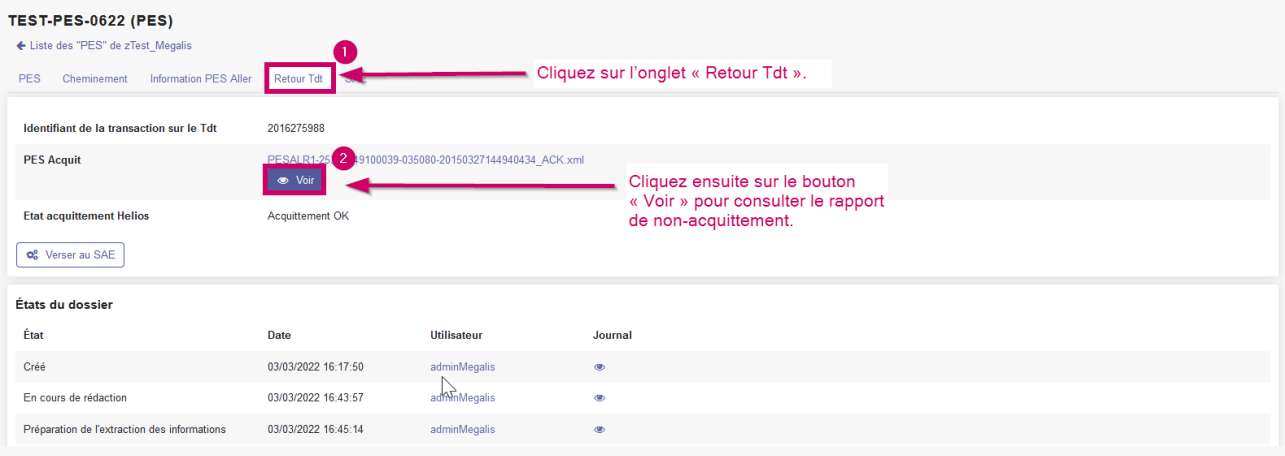

Sur l'exemple suivant, on peut voir 2 types d'erreur :

- un **doublon de pièces** (la trésorerie a déjà reçu cette pièce) -> cela **n'empêche pas l'acquittement** d'un bordereau
- une **erreur non détaillée** qui **empêche l'acquittement :**

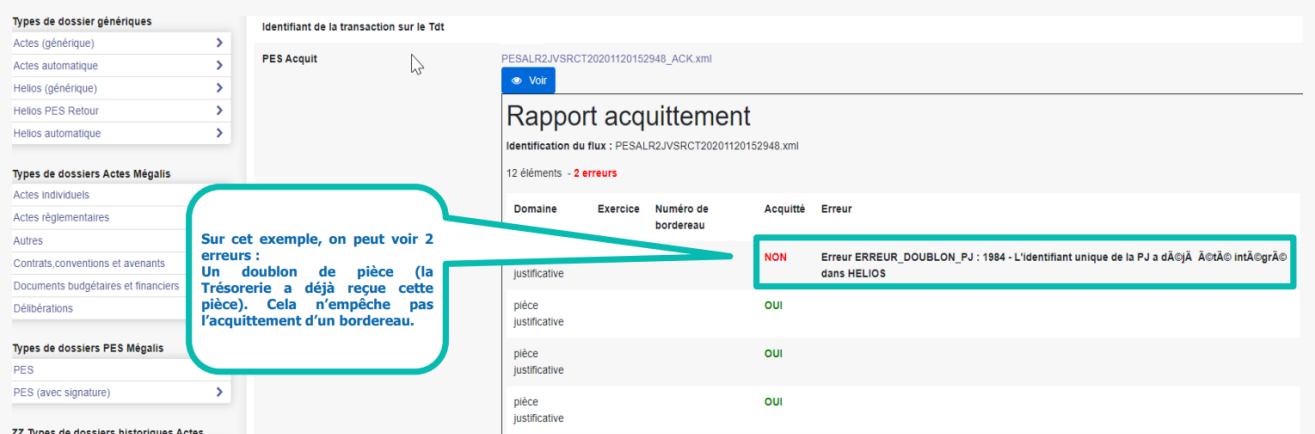

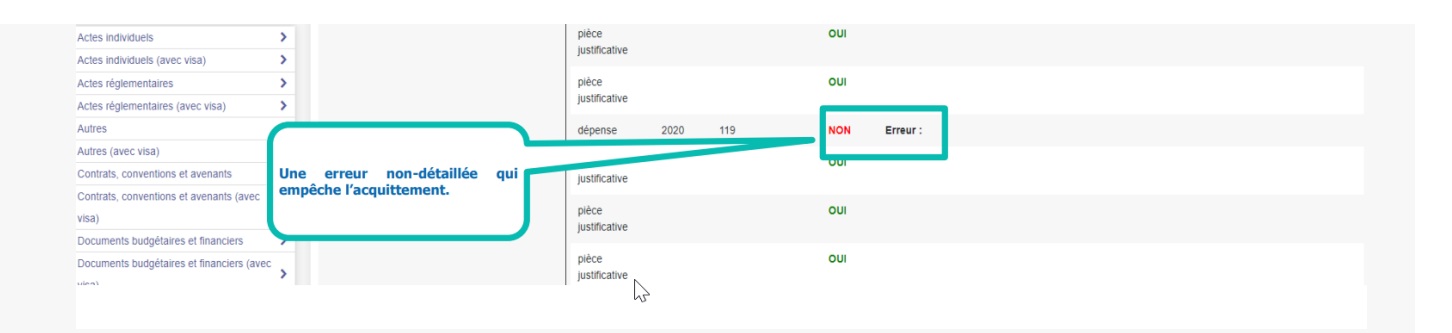

## Les différents types d'erreur

Voici un tableau avec les différentes erreurs que vous pourrez rencontrer :

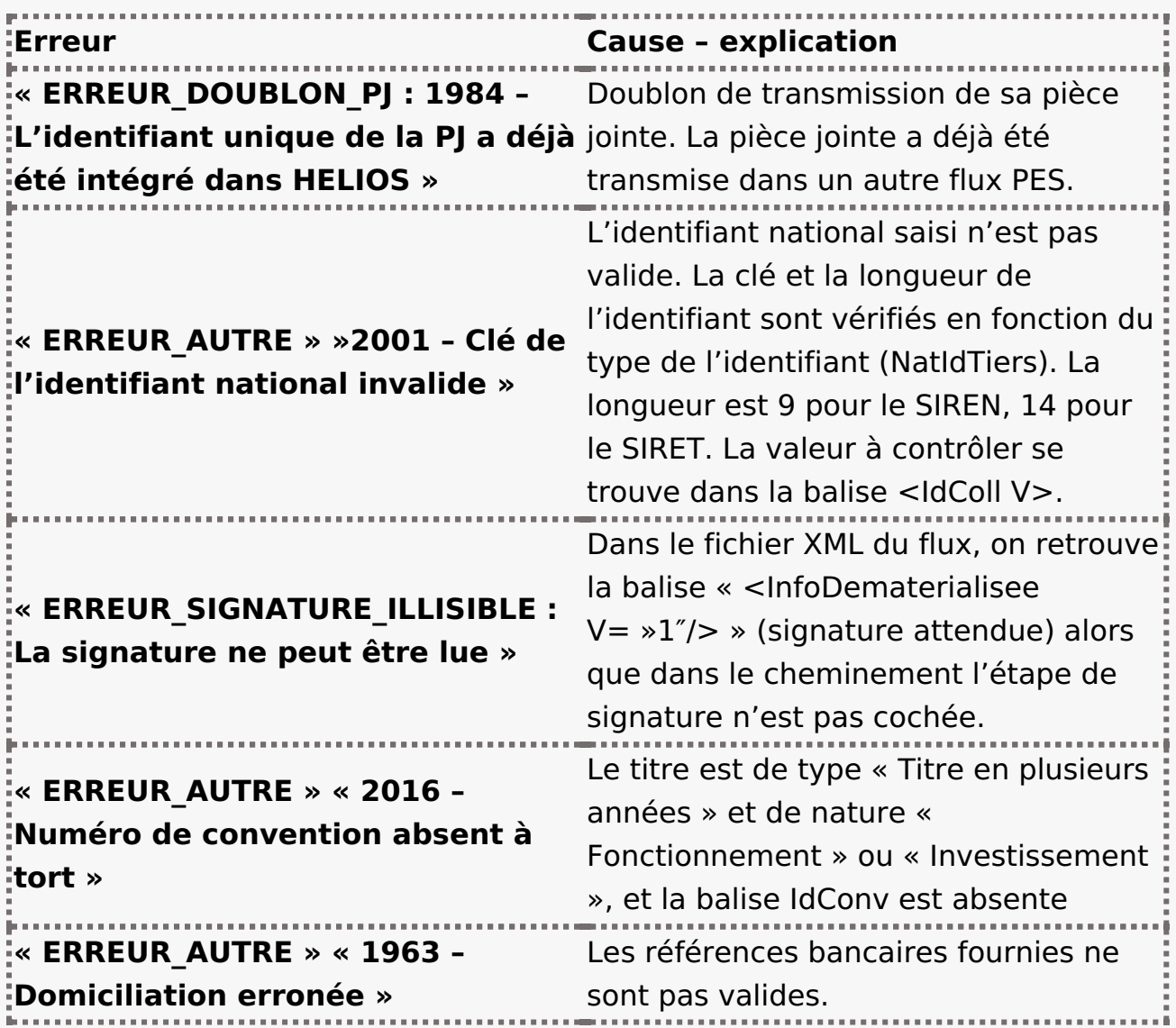

Visualiser le fichier xml d'erreur

Vous pouvez également aller voir l'erreur directement dans le fichier xml.

Sur votre flux en « Acquittement KO », cliquez sur l'onglet « **Retour Tdt**« . Et pour consulter un rapport détaillé des erreurs, **cliquez sur le fichier**

## **d'acquittement au format xml** :

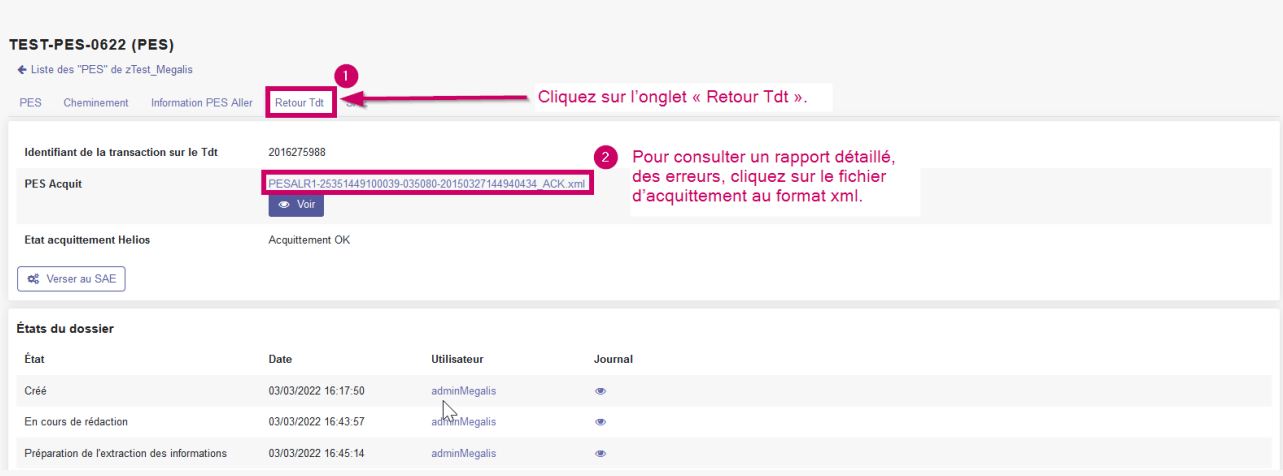

En ouvrant ce xml, vous pourrez apercevoir le détail de la première erreur et la deuxième (de l'exemple ci-avant) :

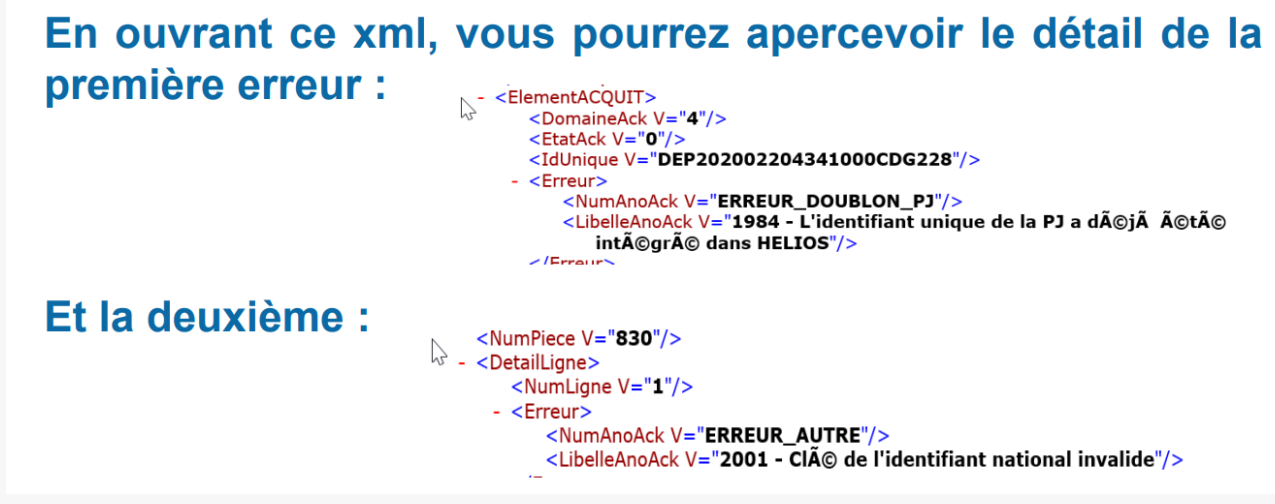